<span id="page-0-1"></span>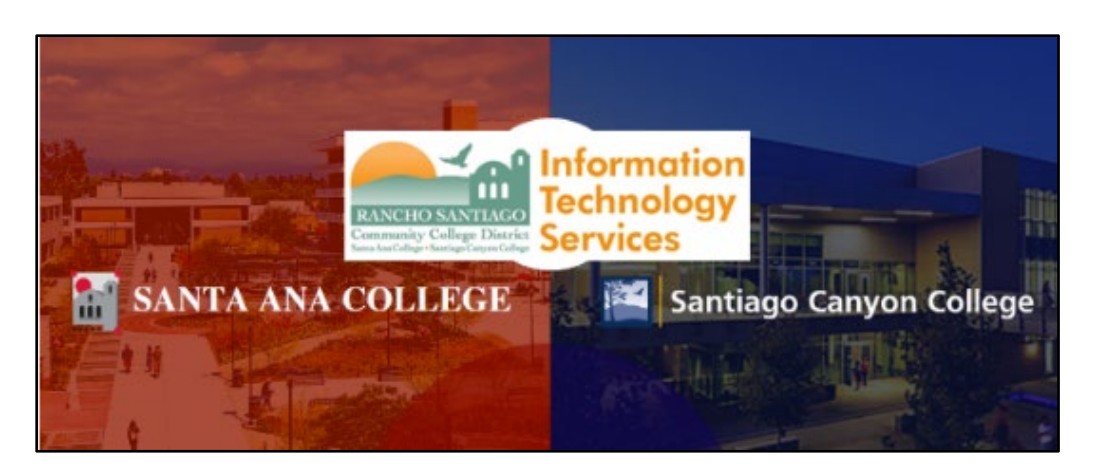

# Employee Wireless Network (Wi-Fi) Guide

# <span id="page-0-0"></span>About

*Updated 03/01/2023.*

**These steps show how to connect to the RSCCD employee wireless network.**

**The employee wireless network is for RSCCD employees only, and is only available on-campus.**

**Students and guests, please follow the [Student Wireless Network \(Wi-Fi\) guide.](https://rsccd.edu/Departments/Information-Technology-Services/Documents/End%20User%20Training/RSCCD-Student-WiFi-Guide.pdf)**

**For further assistance, please contact the [ITS Help Desk.](#page-6-0)**

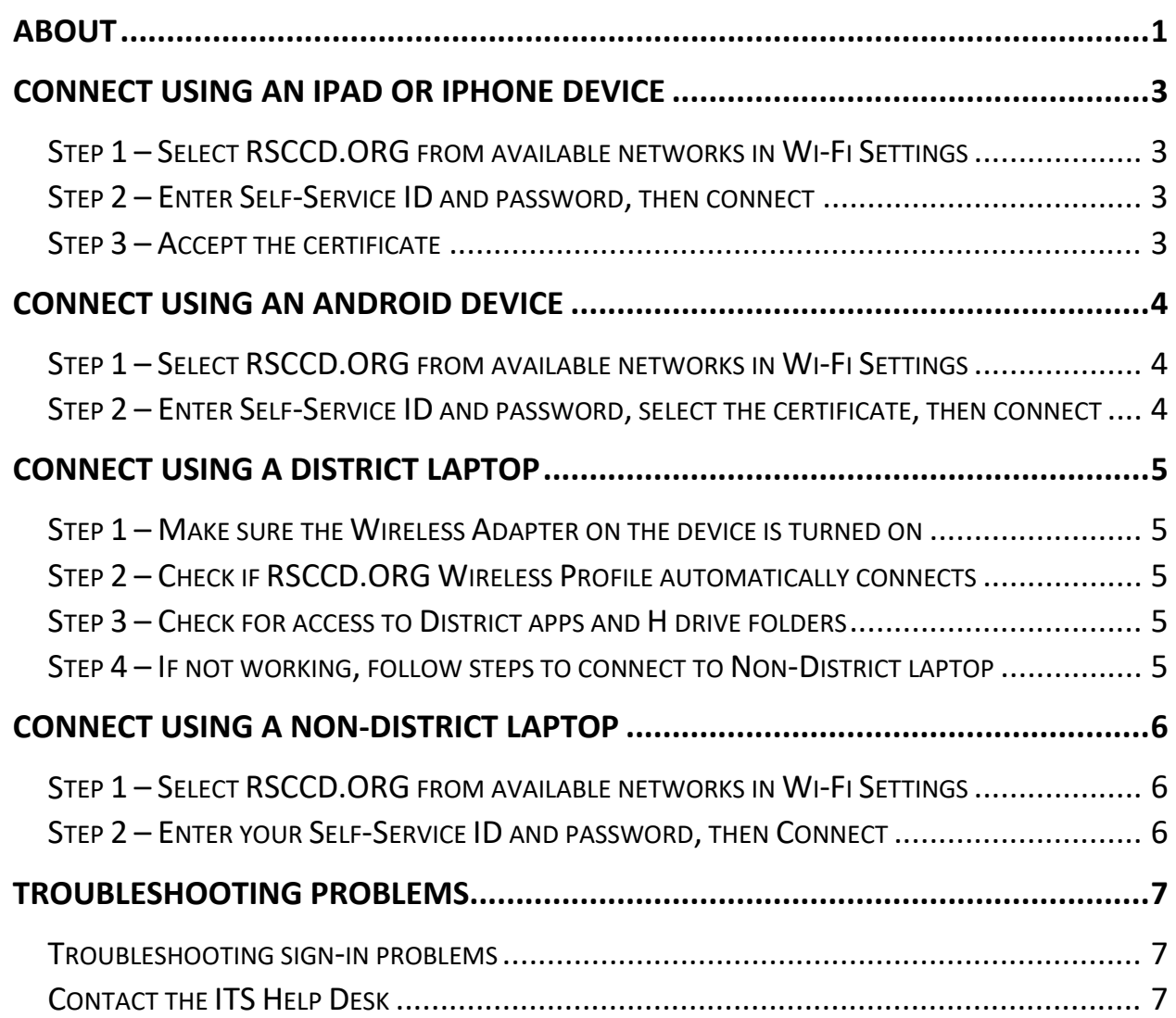

### <span id="page-2-0"></span>Connect using an iPad or iPhone device

### <span id="page-2-1"></span>Step 1 – Select RSCCD.ORG from available networks in Wi-Fi Settings

Select **RSCCD.ORG** from the list of available networks under **Wi-Fi** settings.

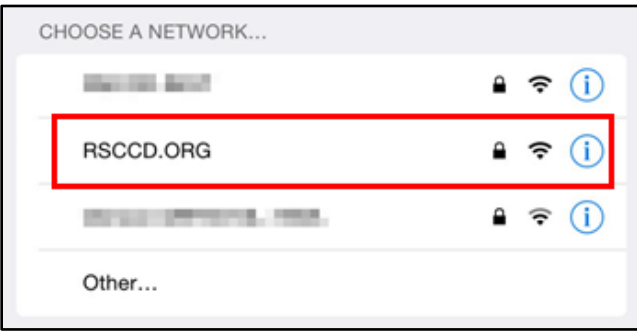

### <span id="page-2-2"></span>Step 2 – Enter Self-Service ID and password, then connect

Enter **your Self-Service ID and password** and select **Join**.

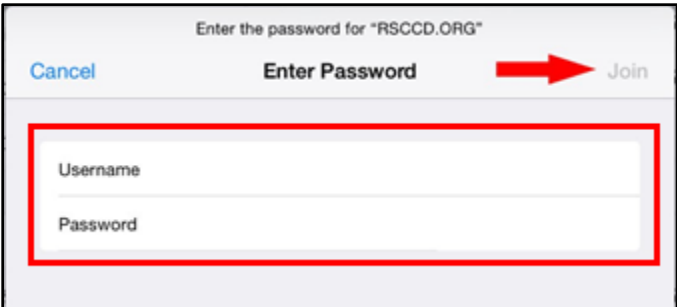

### <span id="page-2-3"></span>Step 3 – Accept the certificate

You may receive a notification about an invalid certificate. Please select **Accept.**

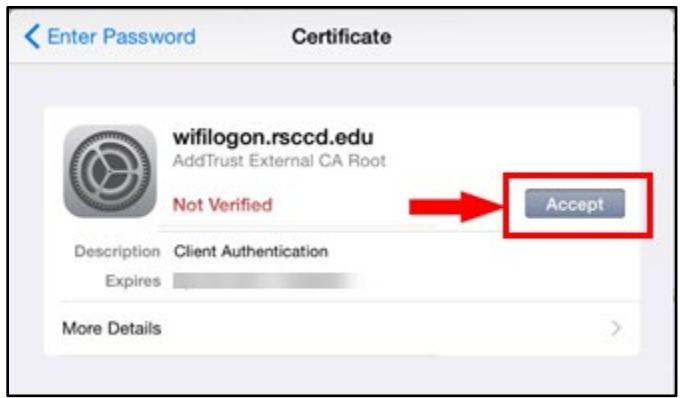

# <span id="page-3-0"></span>Connect using an Android device

### <span id="page-3-1"></span>Step 1 – Select RSCCD.ORG from available networks in Wi-Fi Settings

Select **RSCCD.ORG** from the list of available networks under **Wi-Fi** settings.

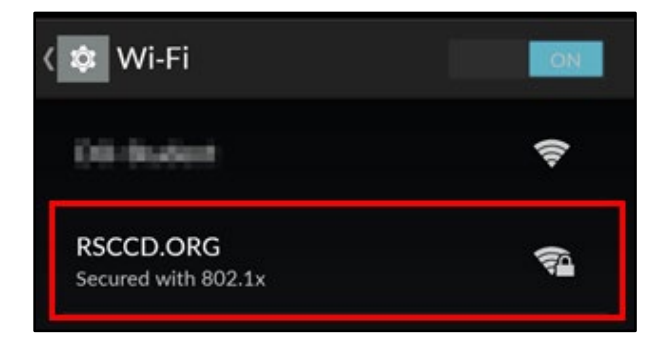

<span id="page-3-2"></span>Step 2 – Enter Self-Service ID and password, select the certificate, then connect

Enter **your Self-Service ID** (in the **Identity** field) **and password**, then select **Connect** or **Save.**

If **Domain** is required, type in **RSCCD.ORG**

If **CA Certificate** is required, select **Use system certificates** or **(unspecified).**

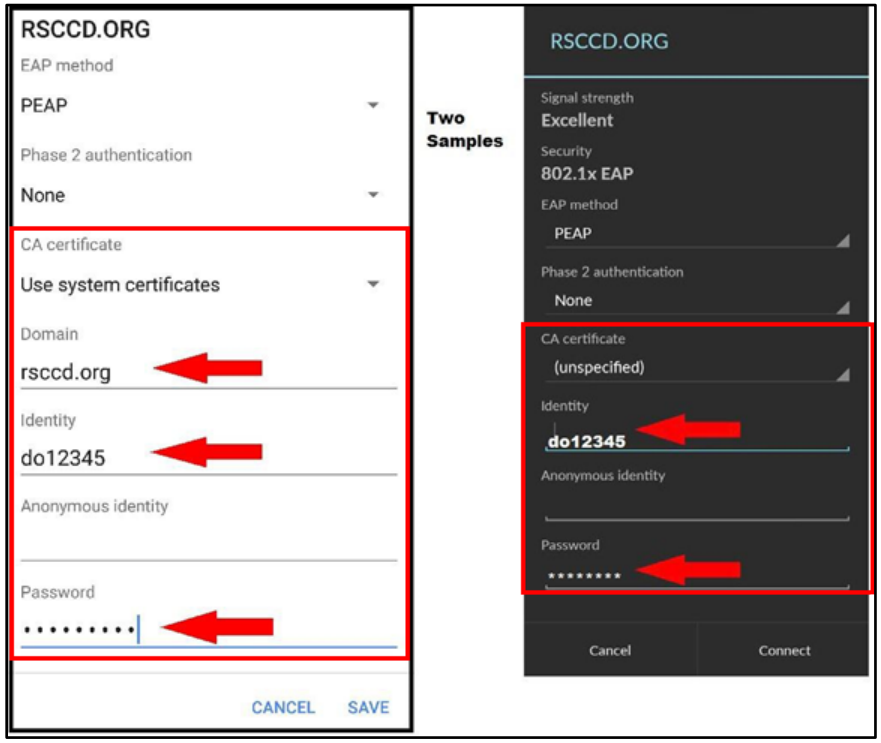

# <span id="page-4-0"></span>Connect using a District laptop

#### <span id="page-4-1"></span>Step 1 – Make sure the Wireless Adapter on the device is turned on

**Make sure the wireless adapter on is turned on.** 

**On older devices**, there is a **physical switch** on the side or front of the laptop.

**On newer devices**, press the **Function key (FN) plus F2 on the keyboard** (or, whichever Function key has the wireless icon  $\widehat{\mathbb{F}}$  for your system).

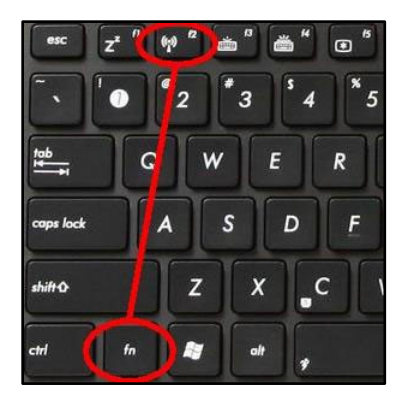

#### <span id="page-4-2"></span>Step 2 – Check if RSCCD.ORG Wireless Profile automatically connects

Once the wireless adapter is turned on, the **District laptop will connect and automatically log in,** based on the credentials you logged into Windows with. You should see the following message:

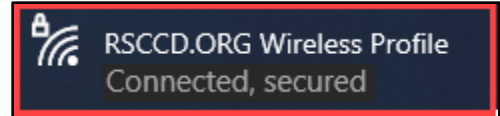

#### <span id="page-4-3"></span>Step 3 – Check for access to District apps and H drive folders

**When the District laptop is connected to the RSCCD.org** wireless network**,** using a current employee userID and password, it will have **full access to all District applications and private directories (e.g., Outlook, Colleague, H Drive, etc).**

#### <span id="page-4-4"></span>Step 4 – If not working, follow steps to connect to Non-District laptop

If the District laptop does not automatically connect to **RSCCD.org**, follow the steps below for connecting a [NON-DISTRICT laptop.](#page-5-0)

### <span id="page-5-0"></span>Connect using a Non-District Laptop

#### <span id="page-5-1"></span>Step 1 – Select RSCCD.ORG from available networks in Wi-Fi Settings

Select **RSCCD.ORG** from the list of available networks under **Wi-Fi** settings.

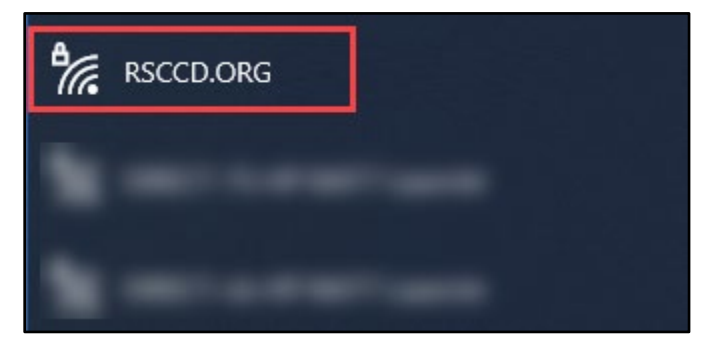

#### <span id="page-5-2"></span>Step 2 – Enter your Self-Service ID and password, then Connect

Enter **your Self-Service ID and password**, then select **OK** or **Connect.**

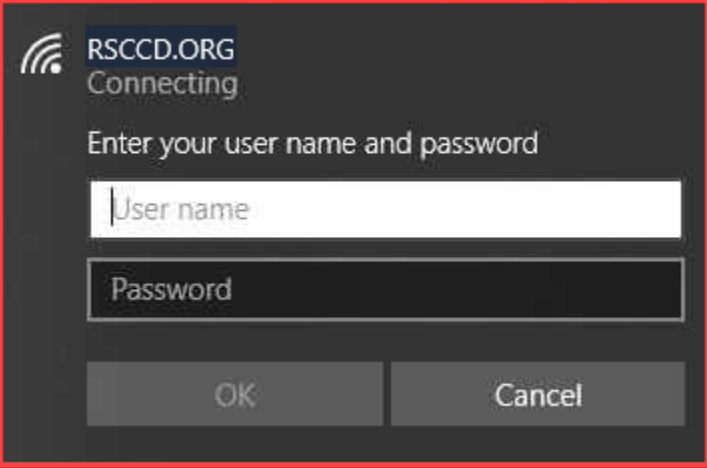

**NOTE:** Once logged onto the RSCCD wireless network, the non-district laptop will only have access to the Internet. To access District applications, employees will need to log onto the remote site located at: [http://remote.rsccd.edu](http://remote.rsccd.edu/) or use a District-issued laptop.

# <span id="page-6-1"></span>Troubleshooting problems

### <span id="page-6-2"></span>Troubleshooting sign-in problems

- Use the **[Password Reset page](http://www.rsccd.edu/resetpassword)** if you've forgotten your password, or need to retrieve your username.
- Use the **[Change Password page](https://rsccd.edu/changepassword)** to create a new password.
- Read the **[Single Sign-On FAQs page](http://www.rsccd.edu/sso)** for other sign in issues.

#### <span id="page-6-0"></span>Contact the ITS Help Desk

- Website: **[https://webhelpdesk.rsccd.edu](https://webhelpdesk.rsccd.edu/)**
- Phone: **714-564-4357 Extension 0**
- Email: **[helpdesk@rsccd.edu](mailto:helpdesk@rsccd.edu)**

*(Select this link to return to [the beginning of the document\)](#page-0-1)*